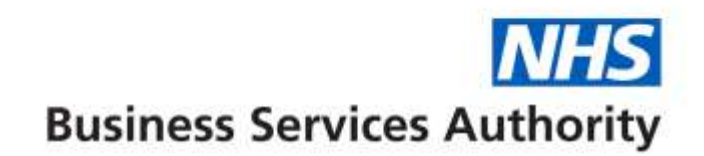

### **NHS Dental Services**

The below information provides the details to complete FP17 forms using the online form function in Compass.

Please note that the patient will need to sign a paper PR form (obtainable from your usual form supplier) in place of the paper FP17 (FP17s can be used until you receive the PR forms). The signed PR form will need to be retained by the practice as part of the patient record for a period of two years.

## **Completion of online form guidance FP17 (Provider/Performer, Practice Manager or Receptionist) – England**

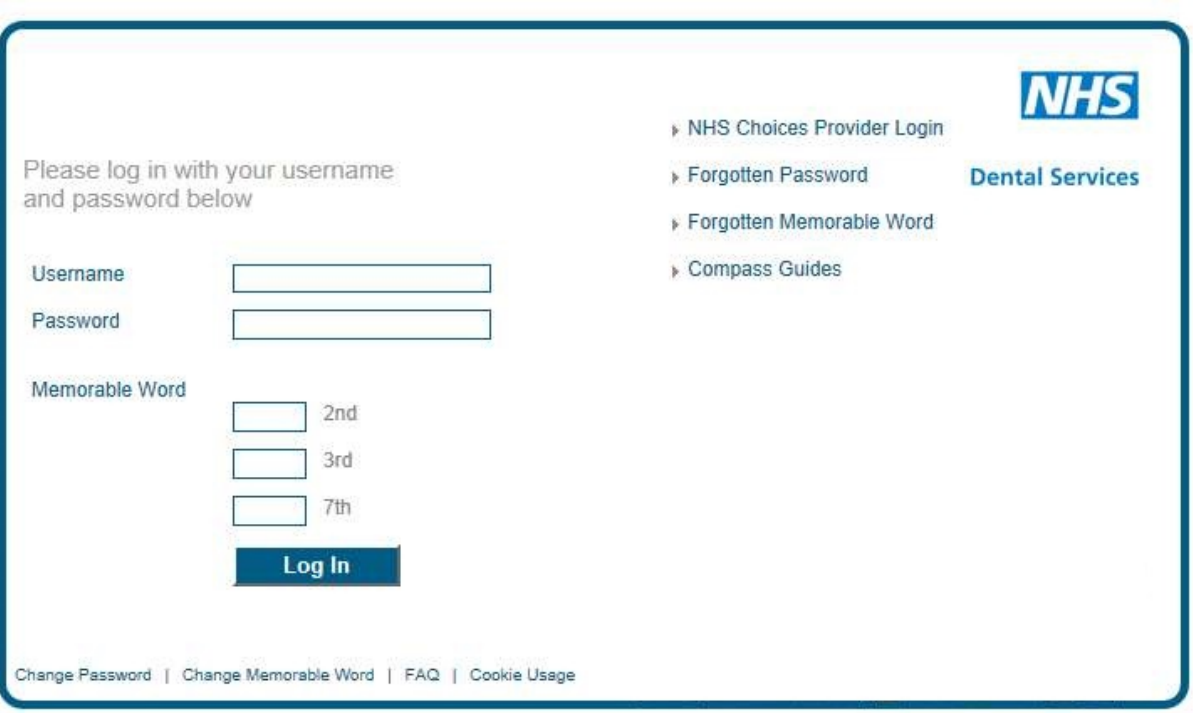

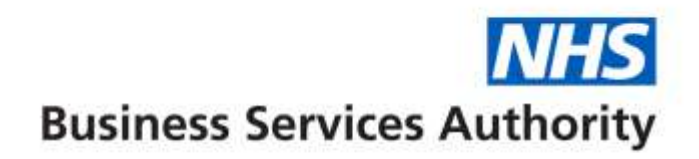

Log on to Compass and select Activity from the Homepage Menu:

#### **Providers Homepage**

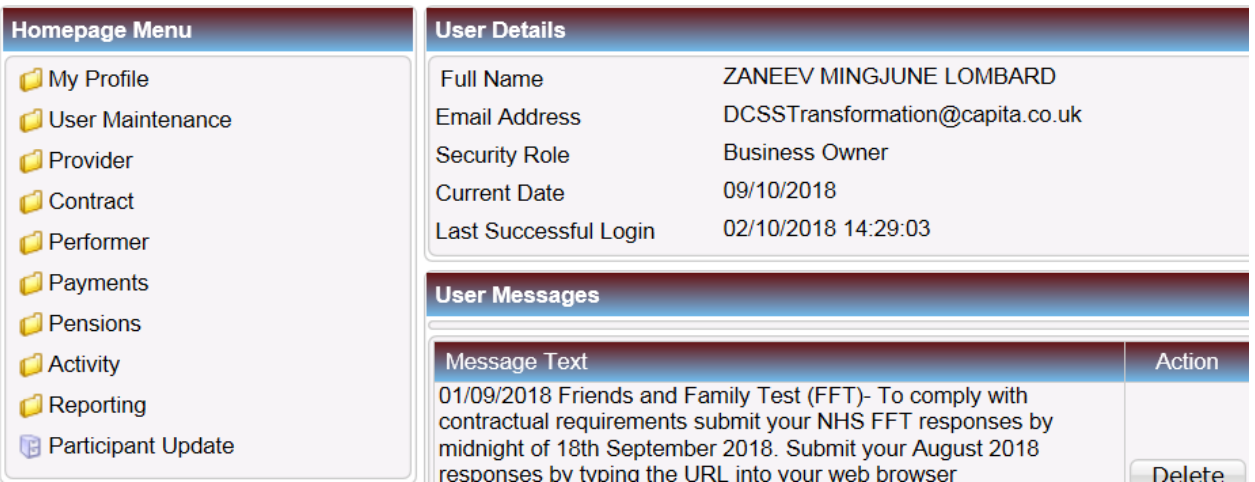

#### The following screen will be displayed.

#### **Providers Homepage**

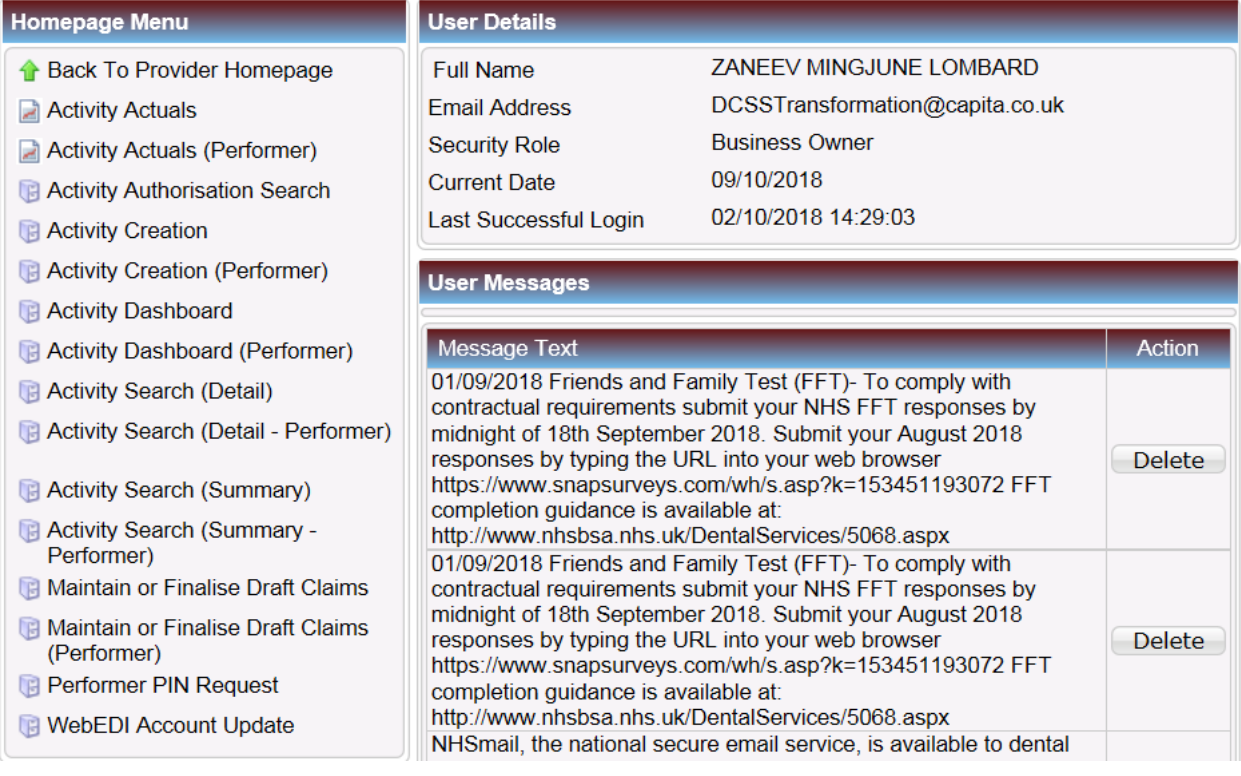

If you are the Provider/Performer creating your own online FP17s, please select Activity Creation (Performer) and follow the separate guidance document for Performers.

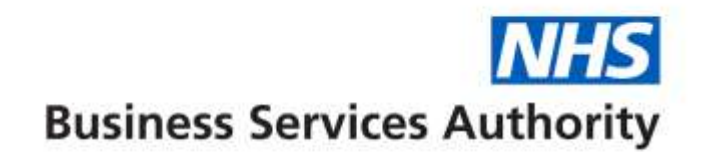

If you are the Provider/Performer, Provider, Practice Manager or Receptionist and you are creating online FP17s for Performers within the practice, select Activity creation to display the launch screen:

#### **PLEASE NOTE: The boxes displayed as green are all mandatory fields**

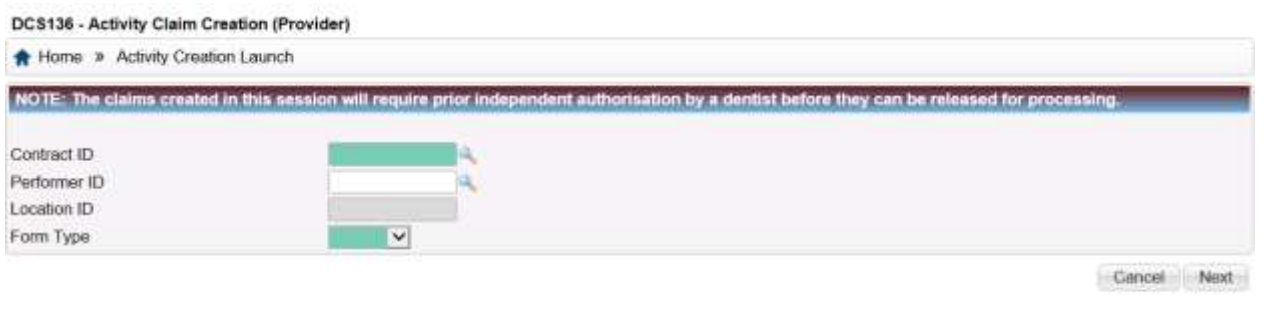

You can either enter Contract ID, Performer ID and Location ID manually or click on the magnifying glass to display all the appropriate contracts, Performers and Locations and choose the appropriate ones. Use drop down to choose the form type (FP17 or FP17O) and select "next" button.

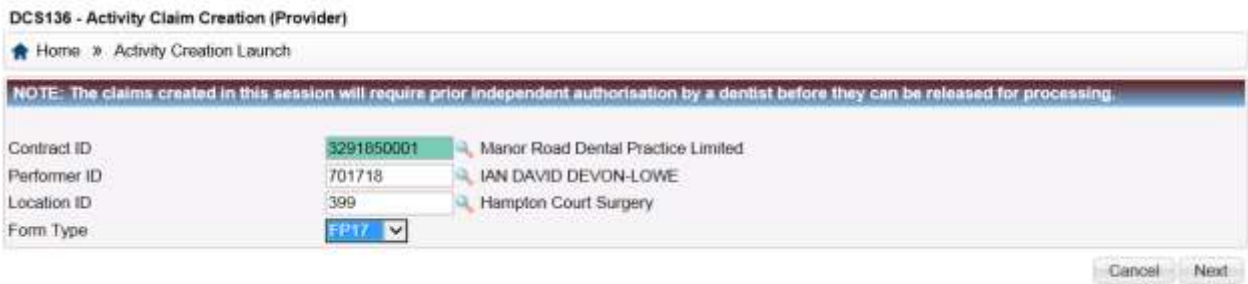

3

# IS **Business Services Authority**

#### Select **Patient Information tab** and complete relevant patient information.

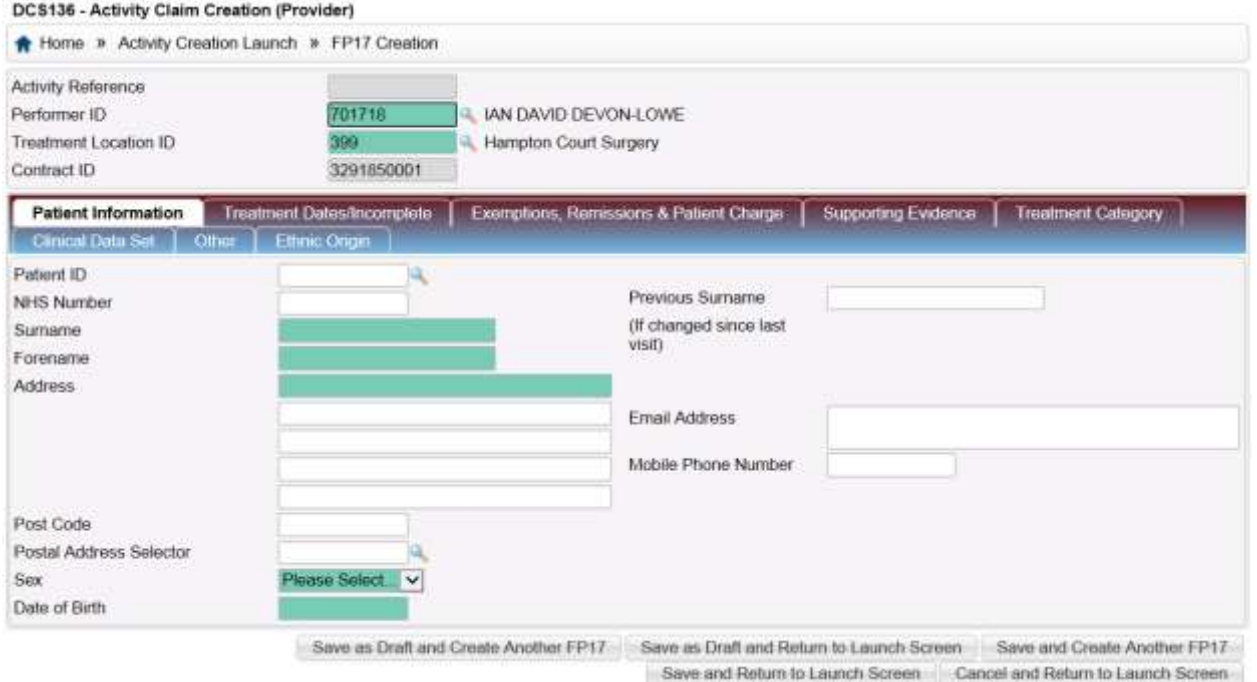

If it is an existing patient, click on the magnifying glass next to Patient ID field and this will present you with a list of all your existing patients from which you can select the patient:

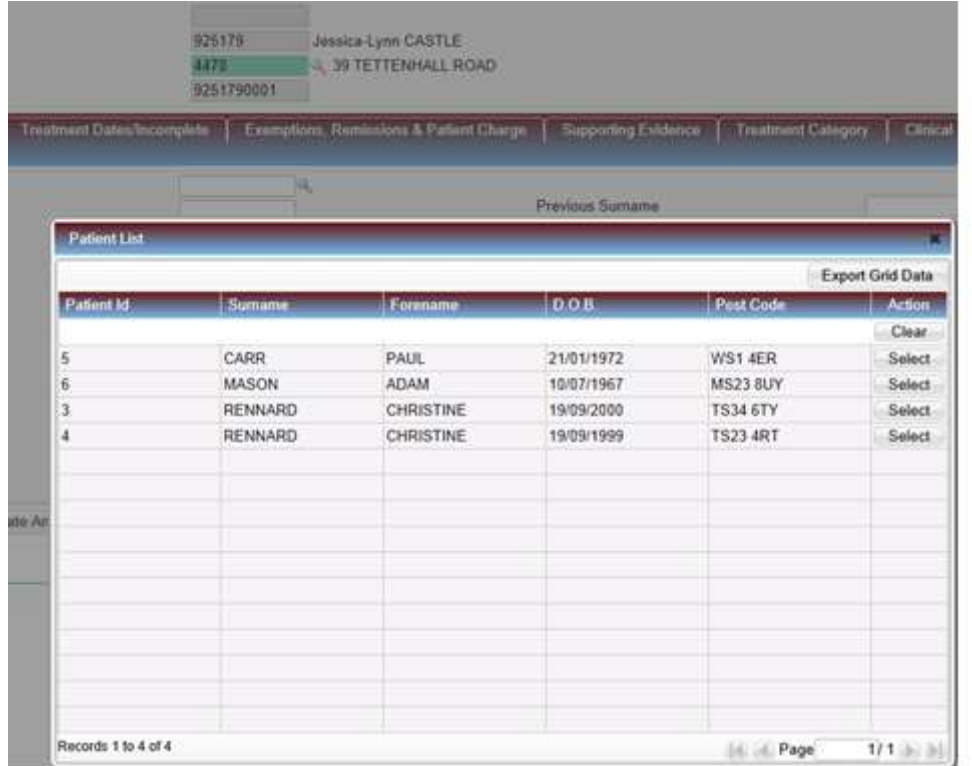

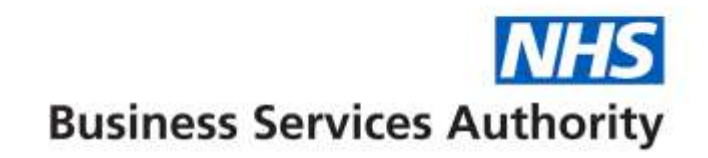

To filter the patient list you can enter the patient's surname, forename or date of birth in the relevant blank field below the column header and click enter on your keyboard to display your choice. Select the patient from the list displayed and this will populate the online FP17 Patient Information tab:

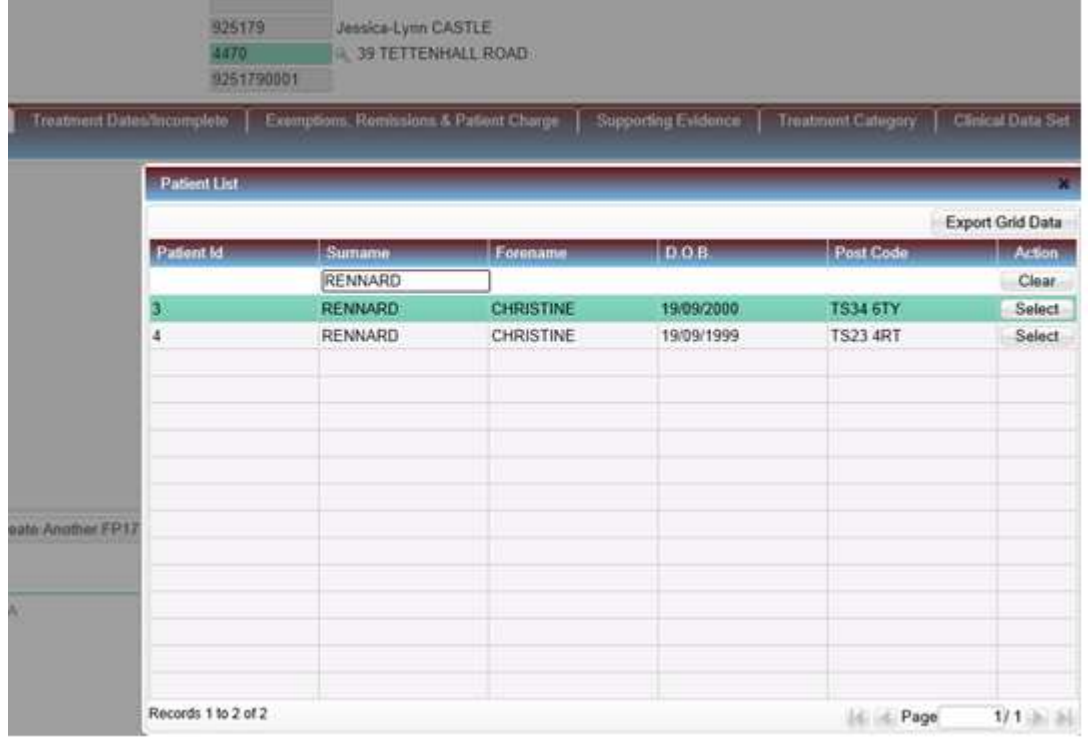

If it is a new patient, you must enter their details manually; however, you can search for their address by entering their post code in the Post Code field and clicking on the magnifying glass next to the 'Postal address Selector'. Then select the correct address from the list displayed.

Once patient details are completed, select the **Treatment Dates/Incomplete** tab and the enter dates of acceptance and completion which can be in the following formats – DDMMYY, DD/MM/YY, DDMMCCYY, DD/MM/CCYY

*Note: Date of completion is not necessary at this stage if the course of treatment is going to be left open and saved as a draft.*

# **Business Services Authority**

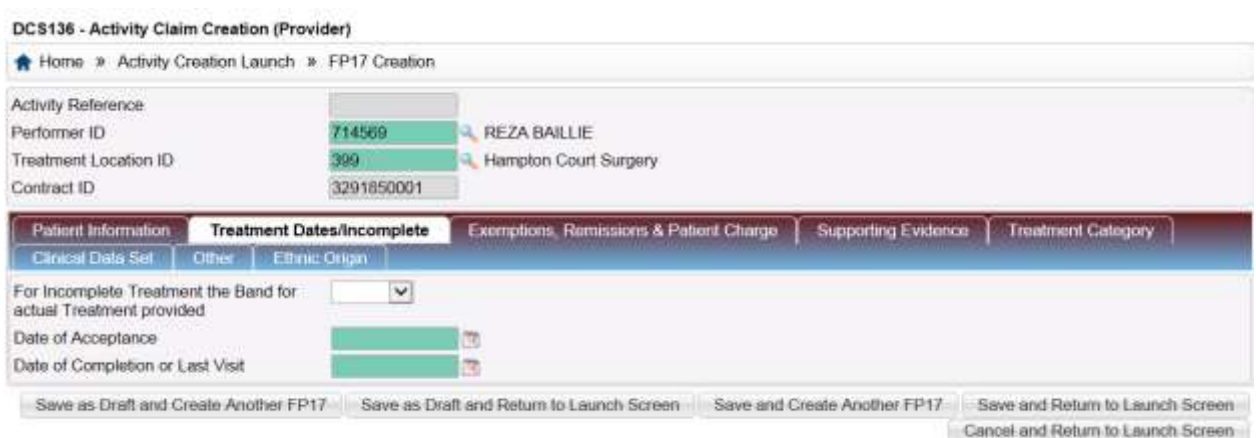

If it is incomplete treatment, enter the band of treatment carried out and ensure there is an accompanying band of treatment either equal or of a higher value entered in the **Treatment Category**  screen**.** 

If the patient is exempt, select the **Exemptions, Remissions & Patient Charge** tab and enter the necessary information. If an exemption or remission is claimed, then one of the "evidence seen" boxes **must** be ticked – including a prison exemption. However, the patient charge entry is not mandatory if the patient is not exempt.

Please note that if a patient is under 18, both the "Patient under 18" and "Evidence of Exemption or Remission seen – Yes/No" boxes have to be ticked.

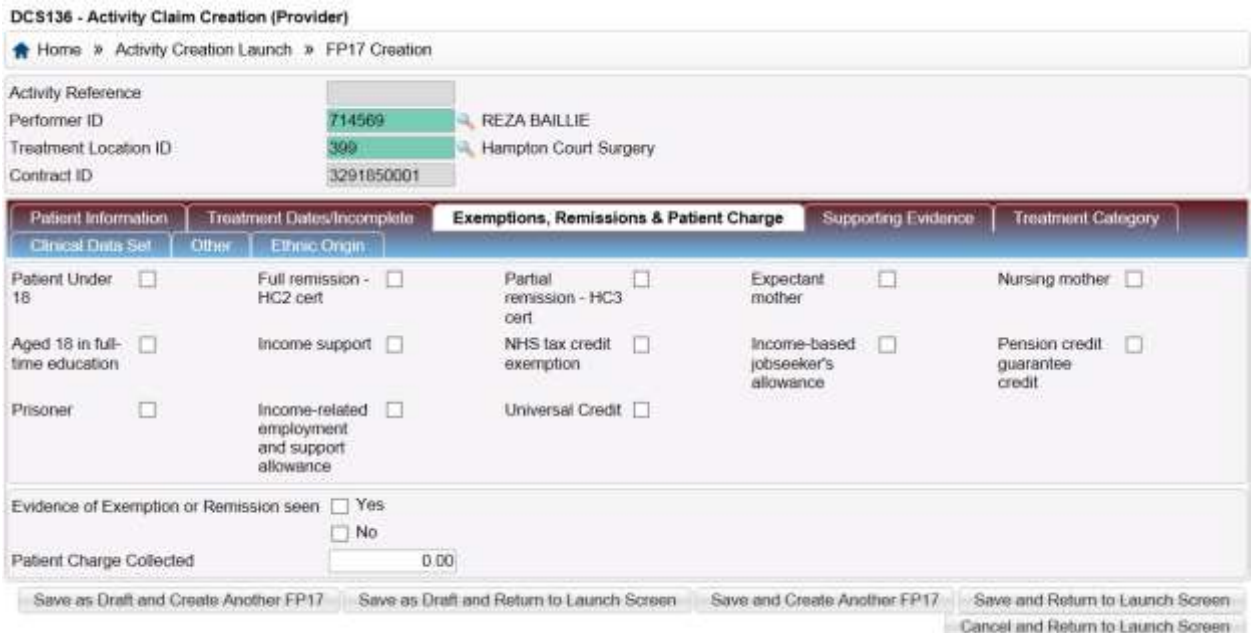

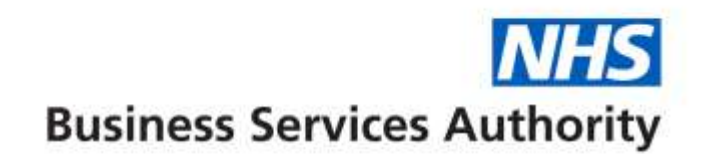

#### Select the **Supporting Evidence** tab and complete with relevant information (if required)

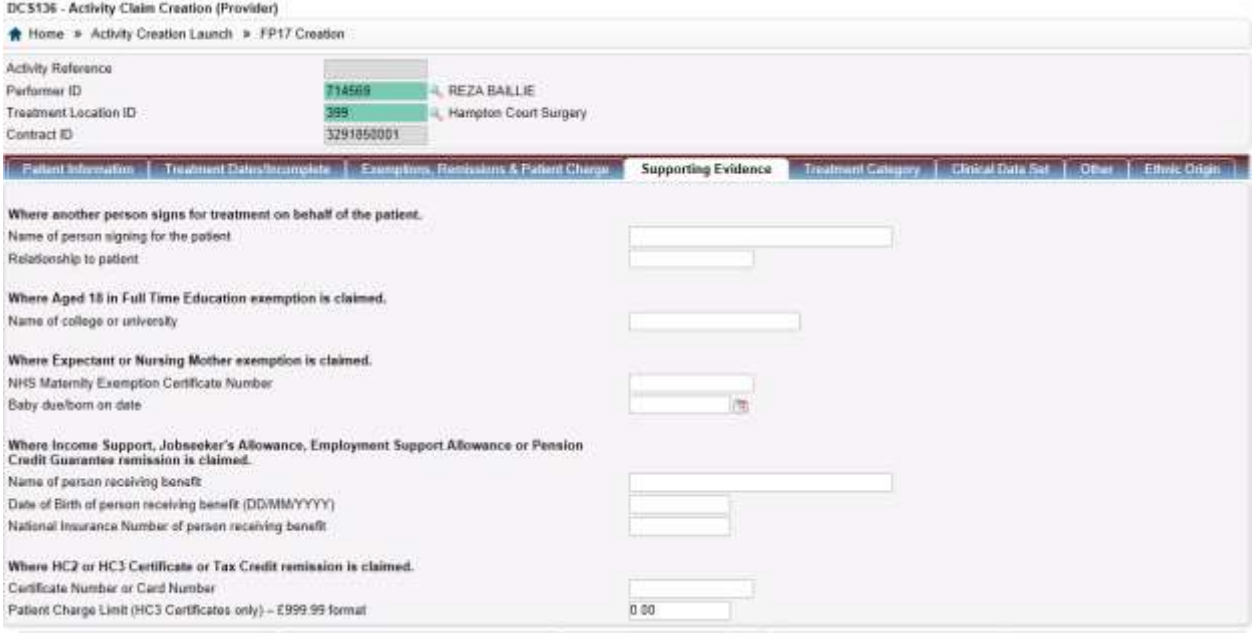

Save an Draft and Create Another FP17 Save as Draft and Return to Launch Screen Save and Create Another FP17 Save and Return to Launch Screen Cancel and Return to Launch Screen

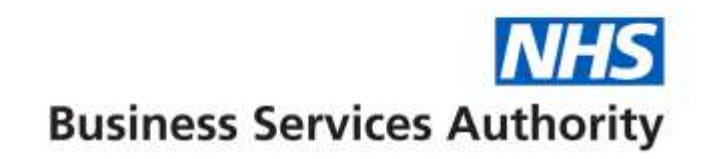

Select **Treatment Category** tab and enter relevant information**.** 

**N.B.** *If the Regulation 11 box is ticked there must be a patient charge entered in the Exemptions, Remissions & Patient Charge area***.**

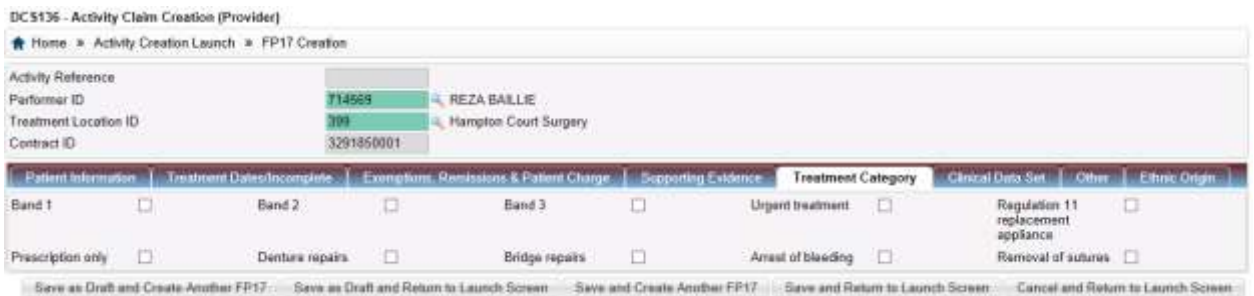

#### COVID Status Triage Results

Select the **COVID Status Triage Results** tab to enter the number of Triages taken place prior to the patient attending the practice, this should be recorded against each COVID status box as required. The recording of Triage information prior to any face to face treatment is mandatory

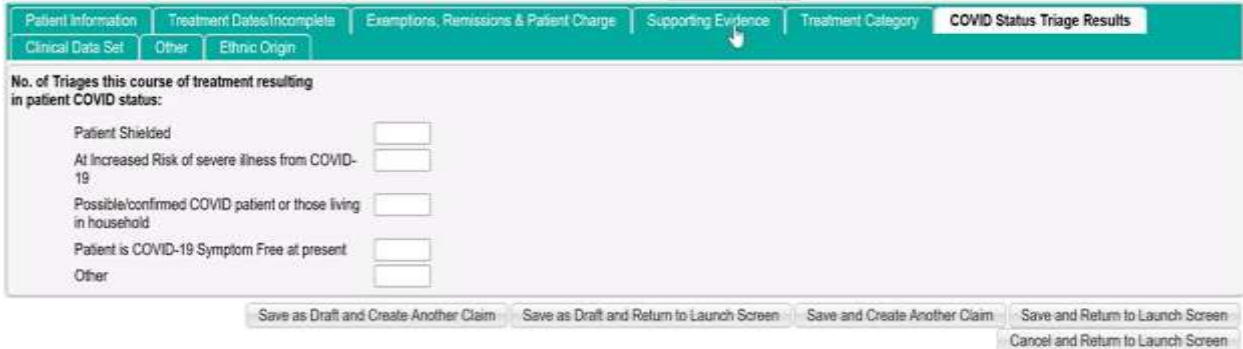

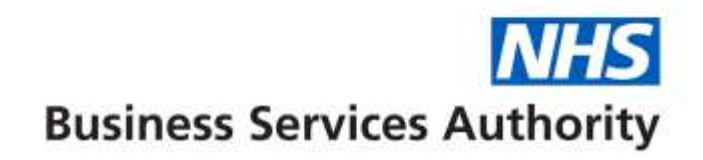

#### Select the **Clinical Data Set tab** and complete to show the treatment carried out

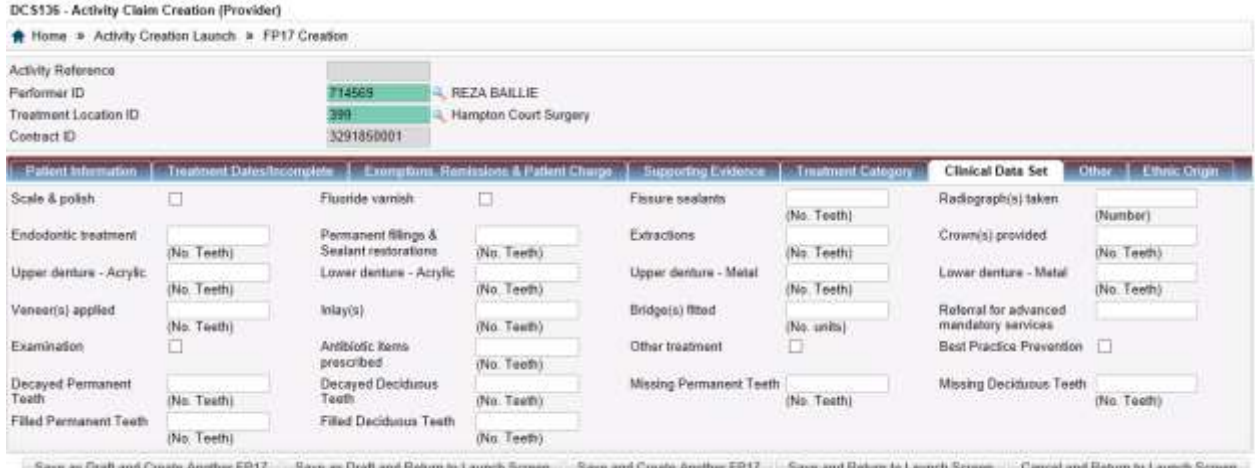

#### Click on **Other** tab and complete accordingly

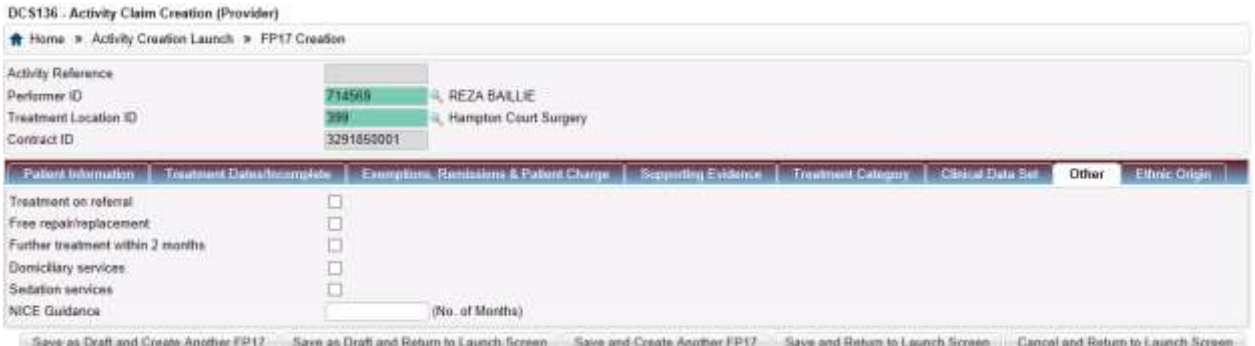

#### Repeat for the **Ethnic Origin** tab

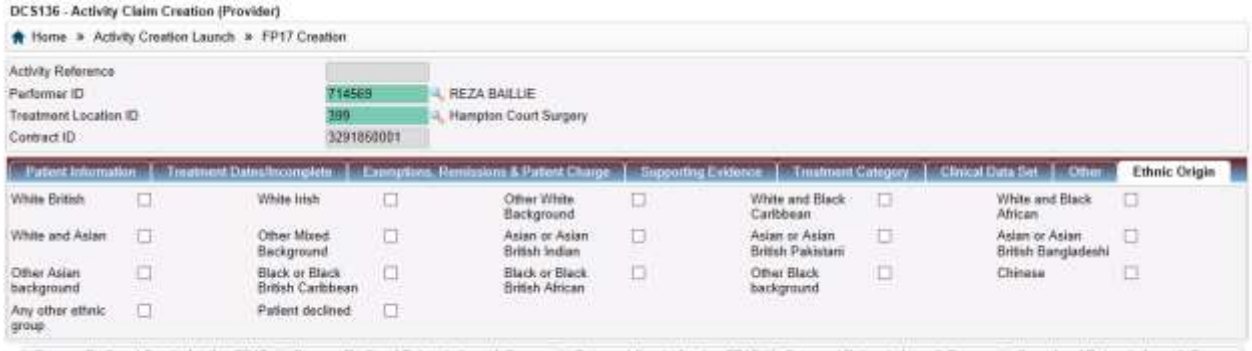

Save as Draft and Create Another FP17 Save as Draft and Return to Launch Screen - Save and Create Another FP17 Save and Return to Launch Screen - Cancel and Return to Launch Screen -

If the treatment is on-going, select either "Save as draft and create another FP17" or "Save as draft and return to launch screen" tab – claim can be finalised at a later date.

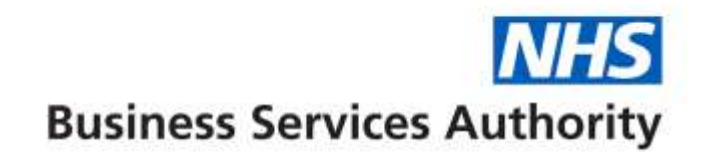

If treatment complete select either "Save and create another FP17" tab or "Save and return to launch screen" tab as only the Performer who carried out the treatment can authorise the claim.

Individual Performers can find and authorise their claims by logging in to Compass and selecting Activity and then Activity Authorisation Search. This will present the following screen:

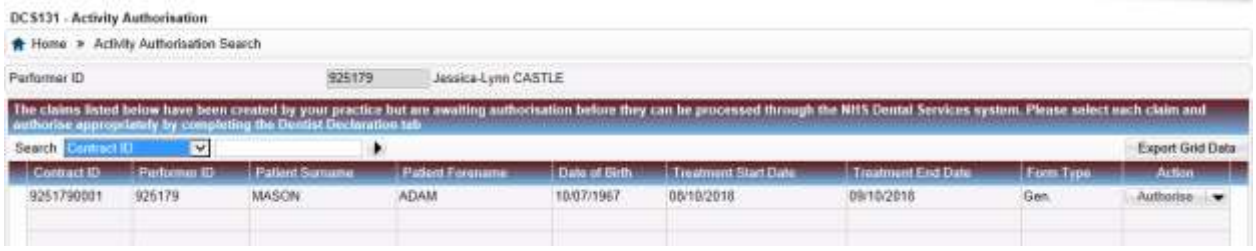

Click Authorise and you will be presented with the Dentist Declaration tab which allows the Performer to review and authorise the FP17.

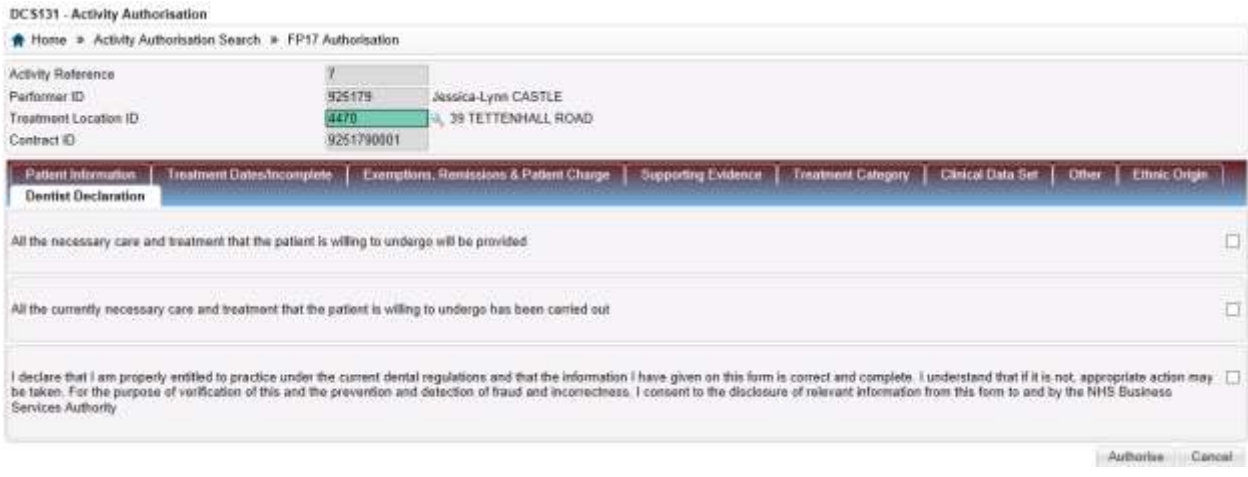

Once the boxes have been ticked, click Authorise.